Activating Your MAAT License

After you have been issued a Product Key, that 25 digit mix of capital letters and numbers that you received after purchase, you are ready to activate your license.

1) In your favorite web browser, head to:

http://lc.codemeter.com/83343/depot/

There, you will find a "Welcome to the MAAT Inc. License Portal" web page. The License Portal allows you to create and store a license for your MAAT product.

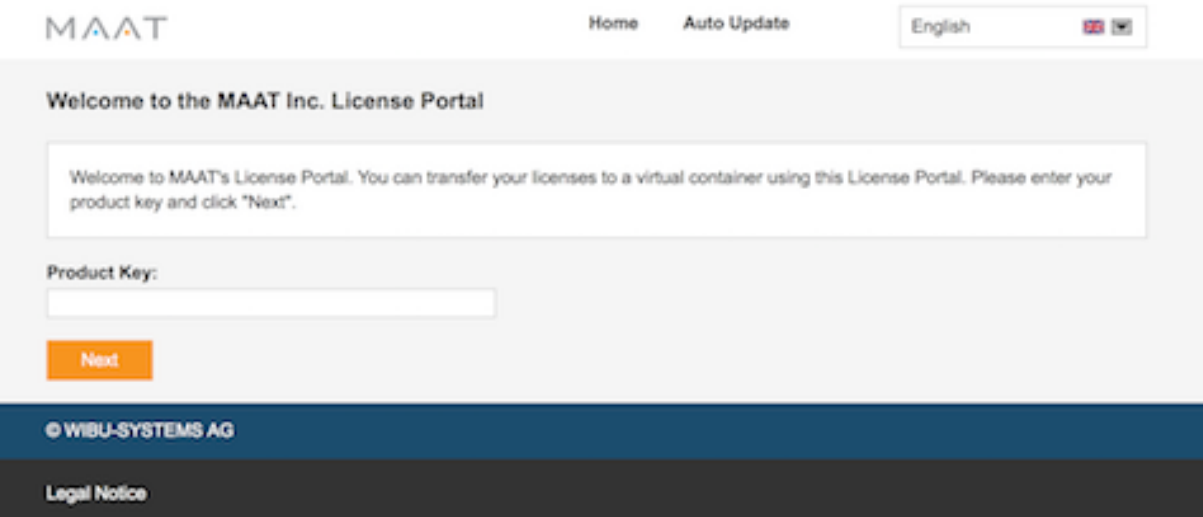

2) Copy and paste or type in your Product Key into the Product Key field. Note that the hyphens after each 5 character block of letters and numbers are part of the Product Key and are required.

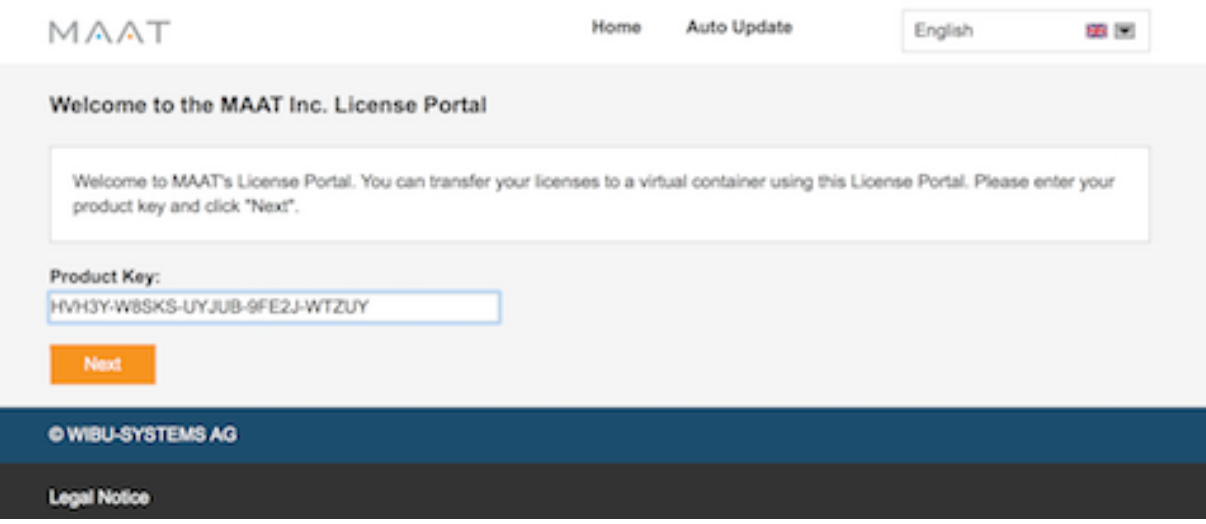

Once you have entered your Product Key, click on the orange Next button.

3) In the resulting My Licenses page, you will see a list of the MAAT products that are associated with your Product Key. In this example, DRMeter is listed.

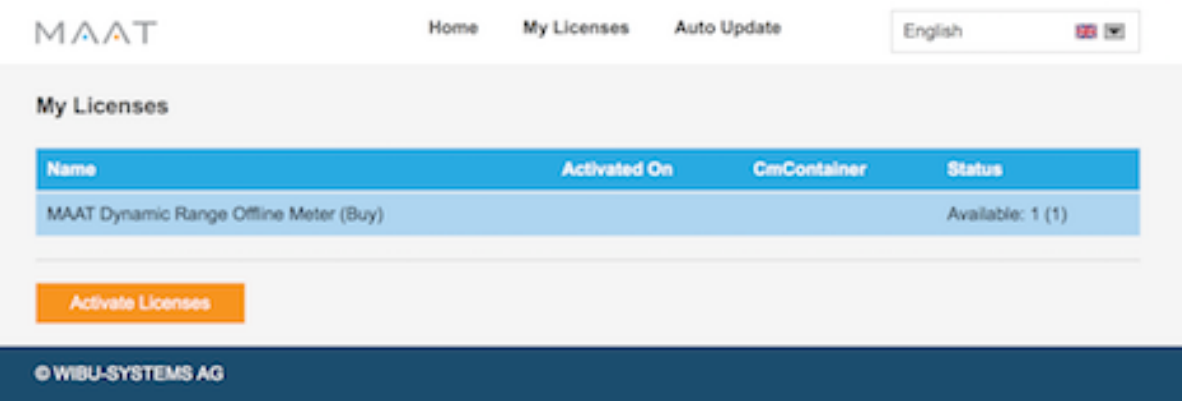

Check that all the information is correct, then click the orange Activate Licenses button.

4) In the resulting Available Licenses - Select Storage Method page, the two large blue rectangles at bottom are buttons. They allow you to choose the storage location of your license.

The button on the left allows you to store your license on a hardware dongle, specifically a 3–Series Wibu CodeMeter dongle. The button on the right allows you to store your license on your host computer instead.

Mousing over either button highlights that button to show you it is an active, clickable area.

In this example, the right button is shown with an orange rectangle surrounding it. This is the button typically used, and the one we will use for this tutorial. Before you continue, please read all the information on this page, then decide which storage method you will use. Then, click on the large blue button at right.

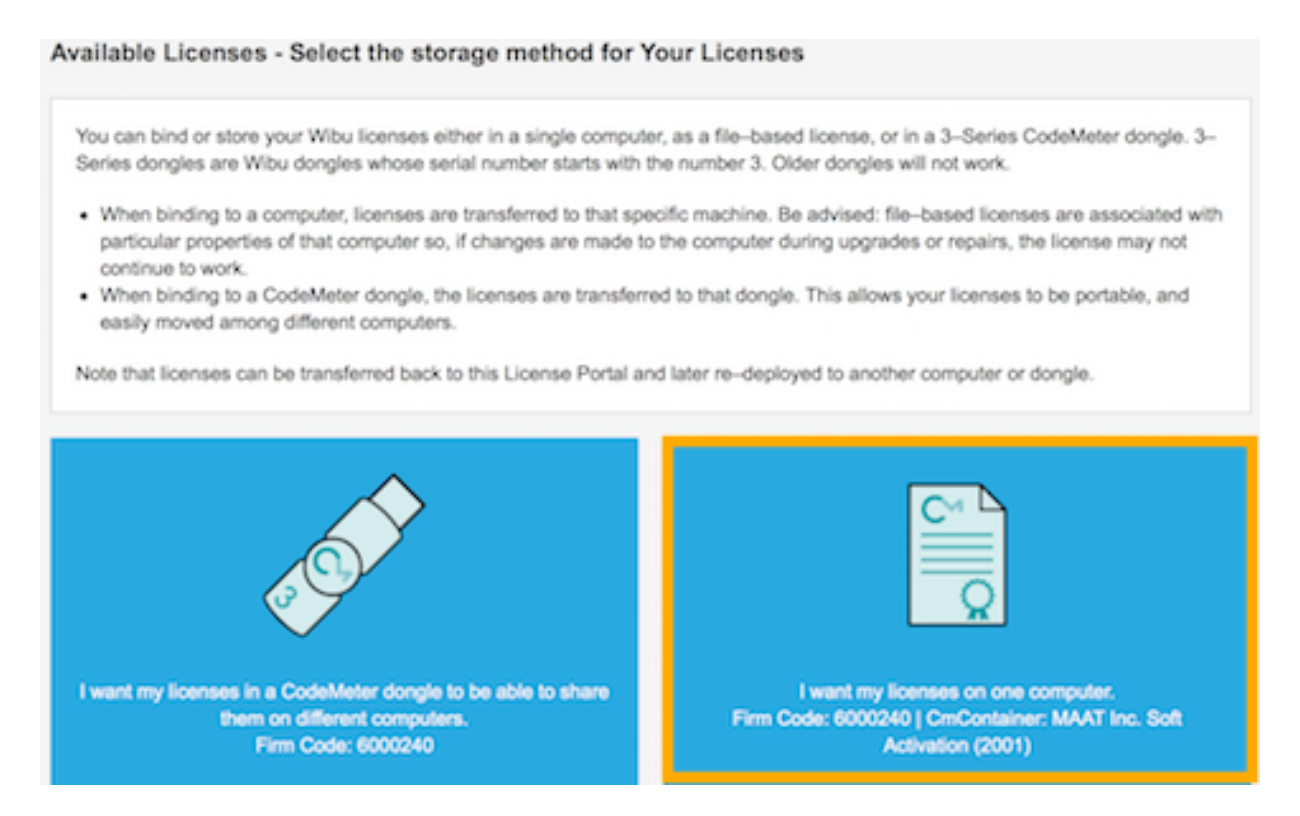

5) In the resulting Available Licenses, your MAAT product is listed and, below that, a Select Container menu to choose the license container.

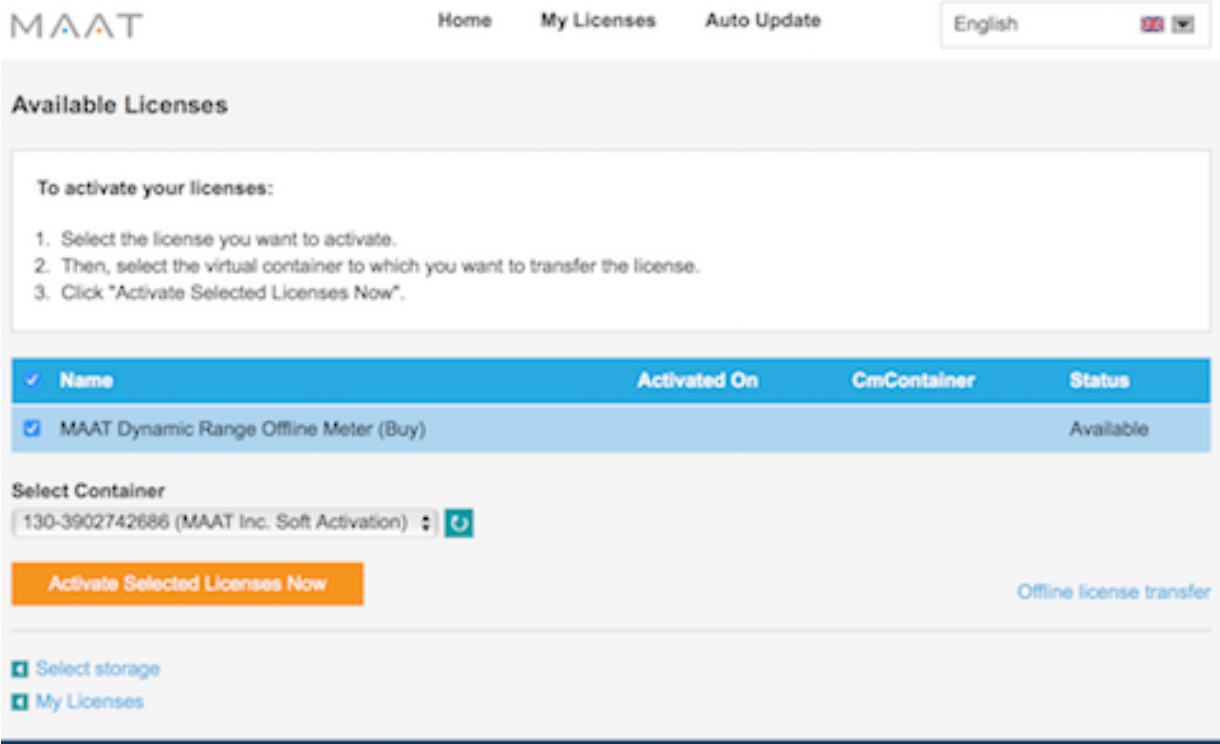

The License Portal automatically generates a "soft" or file-based container for you so, review the information and then click the orange Activate Selected Licenses Now button.

6) Clicking the orange Activate Selected Licenses Now button will result in a web service progress page…

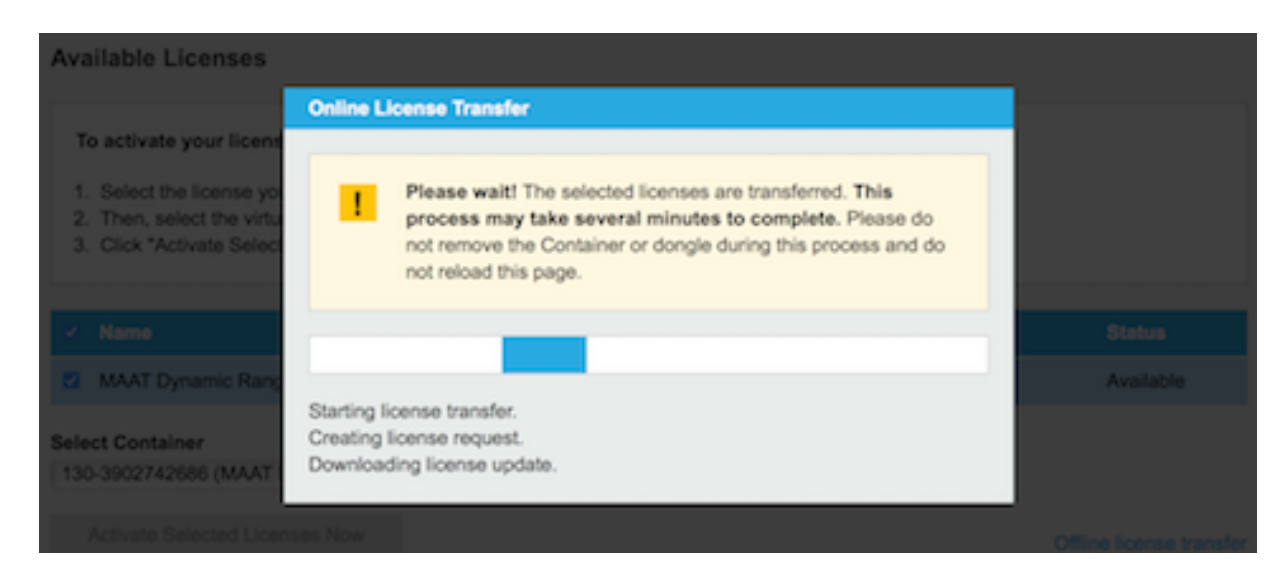

Once the creation of your container and storage of your license is

complete, the web service will return the following page:

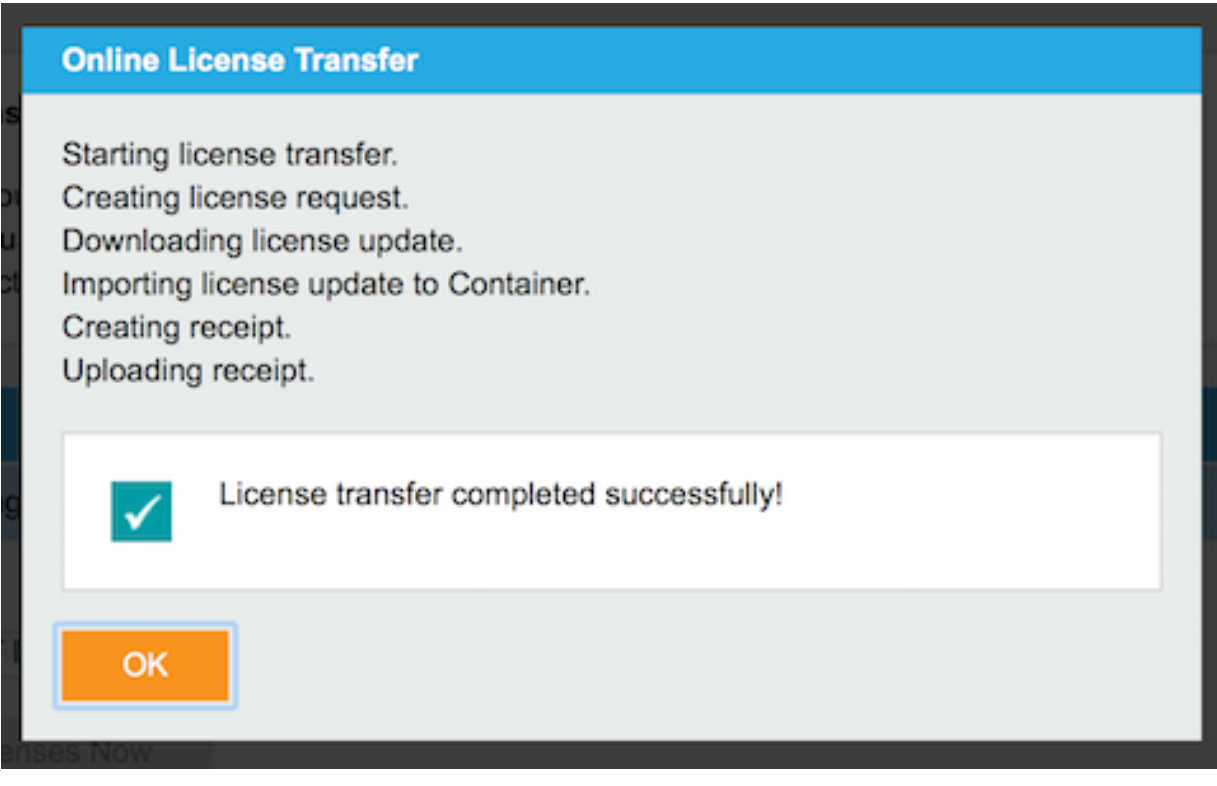

7) This page signals that your license is ready to be used! Thanks for your purchase of our products, and we hope you have fun engineering with MAAT!

v1r2